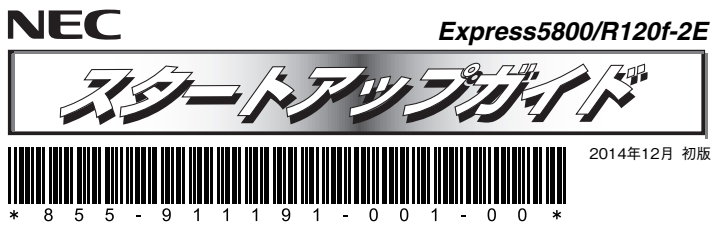

#### **本機を取り扱う前に本書の説明をよくお読みください。 本書は大切に保管してください。**

安全に、正しくご使用になるための情報を記載しています。本書は、必要なときすぐに参照できるよう、お 手元に置いておくようにしてください。本機をご使用になる前に、本書およびユーザーズガイドを必ずお読 みください(ユーザーズガイドは添付のDVDに格納しています)。また、本文中の名称については、ユーザーズガイドの「各部の名称と機能」を参照してください。

# **本製品の利用目的**

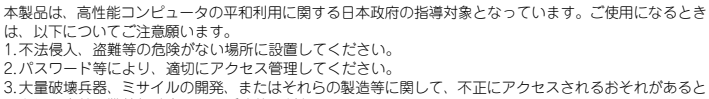

きは、事前に弊社相談窓口までご連絡ください。

4. 不正使用が発覚したときは、すみやかに弊社相談窓口までご連絡ください。 弊社相談窓口:ファーストコンタクトセンター 電話番号:03-3455-5800

### - ))´- 健康を損なわないためのアドバイス −

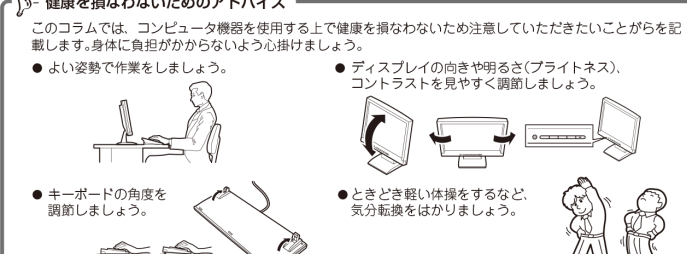

い、 情報サービスについて

このコラムでは、Express5800 シリーズに関する情報サービスについてお知らせします。

- $\bullet$  http://www.nec.co.in/ 製品情報やサポート情報など、本製品に関する最新情報を掲載しています。ぜひお立ち寄りください。
- http://club.express.nec.co.jp てください。
- http://www.fielding.nec.co.jp をご紹介しています。

また、Express5800 シリーズに関するご質問·ご相談は「ファーストコンタクトセンター」でお受けしています。 (電話番号のかけまちがいが増えております。番号をよくお確かめの上、おかけください。)

### ファーストコンタクトセンター TEL. 03-3455-5800 (代表)

受付時間 / 9:00~12:00, 13:00~17:00 月曜日~金曜日(祝祭日を除く)

## **箱を開けてから本機が使えるようになるまでの手順を説明します。このスタートアップガイドに従って作業してください。**

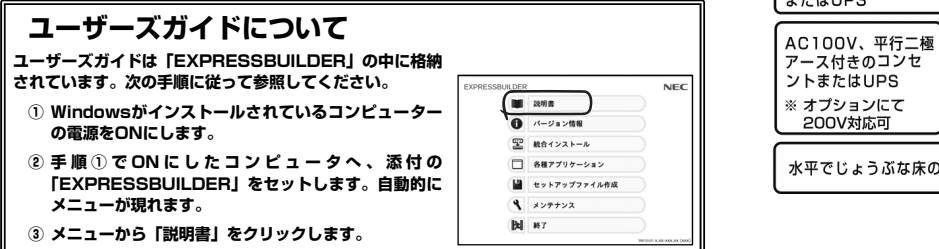

*Step 1* **添付品を確認する** 

## **梱包箱を開け、次の添付品が揃っていることを確認してください。**

- 本体×1 内蔵バックアップデバイス固定用ネジ×6  $\bullet$  スタートアップガイド $(\pm \pm) \times 1$
- 
- 保証書×1\*1 フロントペゼル×1<br>● スライドレール(インナーレール)×2 ● セキュリティーキー×2\*3  $\bullet$  スライドレール(インナーレール)×2
- SASケーブル×1<sup>\*2</sup> スライドレール(アウターレール)×2
- 安全にご利用いただくために×1

## ● 添付品は、なくさないよう大切に保管してください。

- 重要 ● セットモデルとBTO(工場組込み出荷)製品は、「組込み製品・添付品リスト」も併 せてご確認ください。
- \*1 梱包箱に貼り付けられています。
- \*2 出荷時にRAIDコントローラーが組み込まれているときは内部に実装済みです。 \*3 フロントベゼルに貼り付けられています。

# *Step 2* **内蔵オプションを取り付ける**

**内蔵オプションを取り付けます(オプションを購入していないときや、BTOで購入されたお客様はStep3へ進んでください)。** 

「ユーザーズガイド」の「内蔵オプションの取り付け」、およびオプションに添付の説明書を 9 参照してください。

# *Step 3* **ラックを適切な場所に設置し、本機を取り 付ける**

**本機はEIA規格に適合した19型ラックに取り付けて使用します。ラックの設置は次の条件を守ってください。** 

「ユーザーズガイド」の「設置と接続」を参照してください。  $\left[\begin{smallmatrix} 0\cr \frac{1}{2}\end{smallmatrix}\right]$ 

以下の環境多件を 腐食性ガスの発生する環境で使用しない 満たした場所 <動作時> - 室内温度: 10℃~35℃/ 前後1m以上、左右60cm  $10^{\circ}$ C ~ 40<sup> $\circ$ \*</sup> 以上、高さ40cm以上の 温度:20%~80% スペースがとれる場所 温度勾配:±10℃/時 気圧: 749~1040hpa 〈休止時〉 ……<br>室内温度:5℃~40℃\* 複数のラック 湿度:10%~80% を設置する 温度勾配: ±15℃/時 ときは必ず 気圧: 749~1040hpa 連結させる 室内温度15℃~25℃の 範囲が保てる場所での 使用をお勧めします。 添付の電源コードが届く スタビライザを 範囲にあるコンセント 取り付ける  $\pm$   $\frac{1}{6}$   $\frac{1}{6}$   $\frac{1}{10}$   $\frac{1}{10}$   $\frac{1}{10}$   $\frac{1}{10}$ アース付きのコンセ **ントまたはUPS** ※ オプションにて 200V対応可 水平でじょうぶな床の上

# *Step 4* **ケーブルを接続する**

**ケーブルを本機に接続します。** 

前面

「ユーザーズガイド」の「設置と接続」を参照してください。  $\bullet$ 

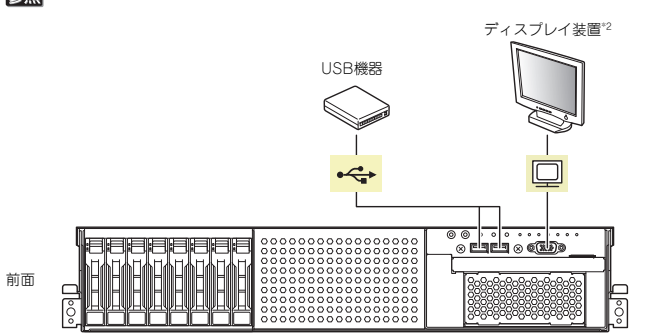

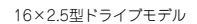

USB機器

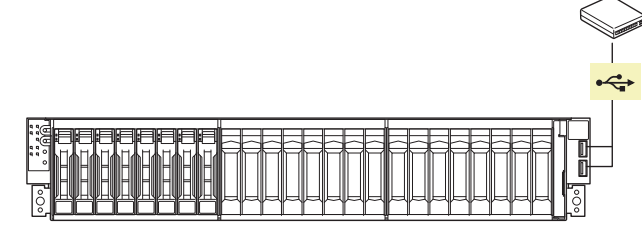

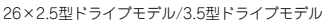

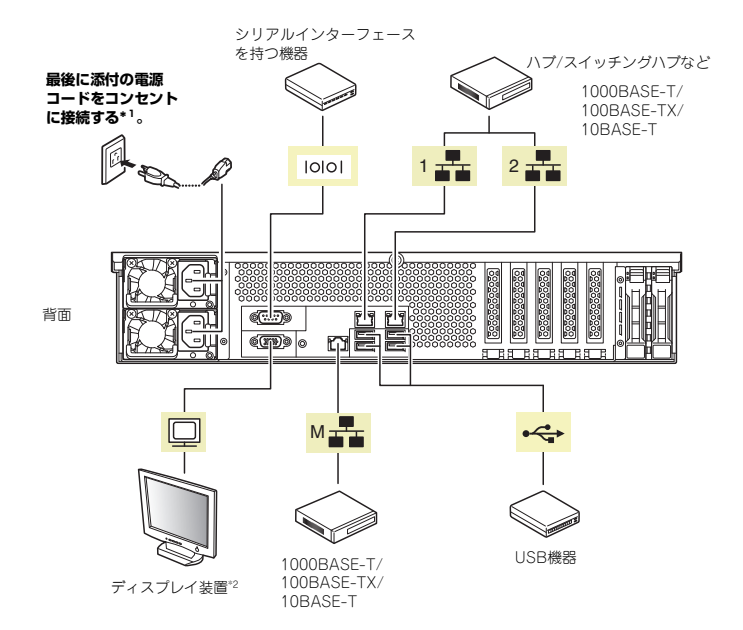

\*1 電源コードは、15A以下のサーキットブレーカーに接続してください。 \*2 前面と背面で排他。

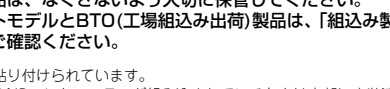

# *Step 5* **電源をONにする/OSをセットアップする**

## **次の手順に従って、本機の電源をONにします。**

- **① ディスプレイの電源をONにします。初期設定時は、ディスプレイ、キーボード、マウス以外の周辺機器は取り外しておきます。**
- **② STATUSランプ1が緑色、STATUSランプ2がアンバー色に点灯しているときは、これらが消灯するまで待ちます。**
- **③ フロントベゼルを取り外し、POWERスイッチを押します。 ディスプレイに「NEC」ロゴが表示されます。**

電源ON後、ディスプレイにエラーメッセージが表示されたり、ビープ音が何度重要 も鳴ったりしたときは、メッセージまたはビープ音の鳴り方を保守サービス会社に連絡してください。

**④ 購入時の状態に応じて、以下のいずれかの操作をします。 OSがプリインストールされている場合: そのまま何も操作をせずに待ちます。しばらくするとOSが起動します。手順⑩へ進んでください。OSがプリインストールされていない場合: 画面下に次のメッセージが表示されているとき、<F2>キーを押します(メッセージはハード**

**ウェア構成により変わることがあります)。** 

 **Press <F2> SETUP, <F3> Internal Flash Memory, <F4> ROM Utility, <F12> Network** 

**しばらくすると、BIOSセットアップユーティリティーが起動します。手順⑤へ進んでください。**

## **⑤ インストールしようとするOSに合わせ、BIOSの以下の設定を変更します。**

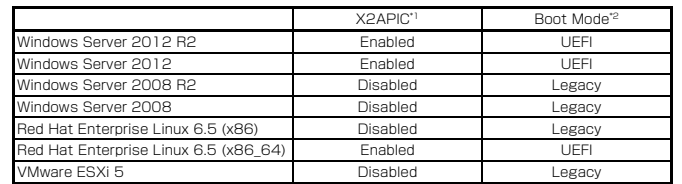

\*1 AdvancedメニューのProcessor Configurationを選択します。

\*2 Bootメニューを選択します。

### **変更後、<F4>キーを押し、[Yes]を選択して設定を保存します。 ユーティリティーが終了すると、自動的に再起動します。**

### **⑥ 画面下に次のメッセージが表示されているとき、<F3>キーを押します。**

 **Press <F2> SETUP, <F3> Internal Flash Memory, <F4> ROM Utility, <F12> Network** 

<F3>キーを押す代わりに、添付のEXPRESSBUILDER DVDを本機にセットしてもDetection Pressent Text Activity Industrial Control Detection

### **しばらくすると、EXPRESSBUILDERが起動します。**

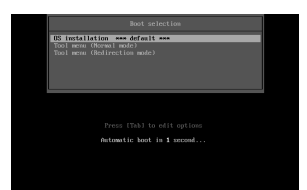

**⑦ ブートメニューから、「OS installation」を選択します。** 

### **⑧ 言語選択のメニューから「日本語」を選択します。**

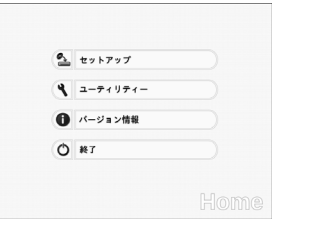

**⑨ ホームメニューの「セットアップ」を選択します。** 

**⑩ 以降、インストレーションガイドに従って、OSのセットアップを進めます。 Windowsをセットアップするときは、「インストレーションガイド(Windows編)」を参照してください。** 

**Linuxをセットアップするときは、「インストレーションガイド(Linux編)」を参照してくだ さい。** 

インストレーションガイドは、ユーザーズガイドと同様にEXPRESSBUILDERに 格  $\mathbb{D}^2$  matrix  $\mathbb{D}^3$ 

# **Windows サービスパックについて**

**本機へサービスパックを適用するときは、「インストレーションガイド(Windows編)」に記載の「サービスパックの対応」を参照してください。**

# *Step 6* **バンドルソフトウェアのインストール**

### **本機には、次のようなソフトウェアがバンドルされています。 必要に応じて、これらのソフトウェアをインストールしてください。**

「管理PC」は、一般的なクライアントコンピューターを使って構築できます(本機を管理PC として兼用できます)。

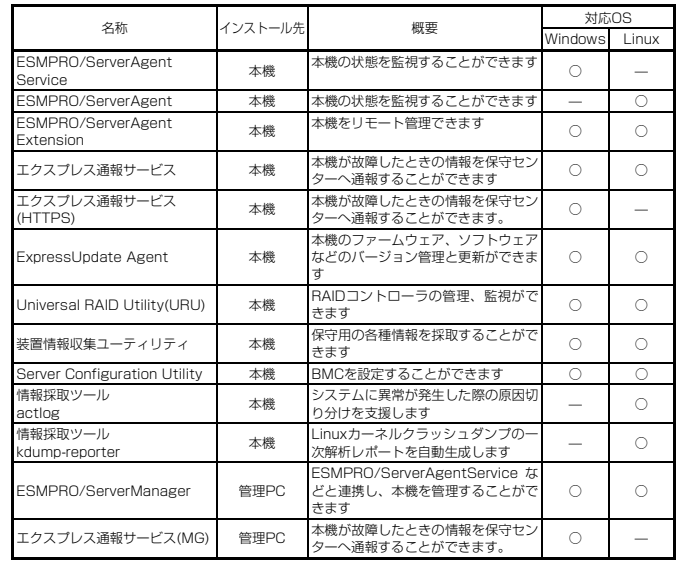

### **Windows版のバンドルソフトウェアは、オートランメニューを使ってインストールできます。**

Linux版のバンドルソフトウェアは、「インストレーションガイド(Linux編)」を参照してく D.V. ださい。

#### **次の手順に従ってください。**

- **① インストール先が「本機」となっているものをインストールするときは、本機にインストール されたWindowsを起動します。 「管理PC」のときは、任意のPCにインストールされたWindowsを起動します。**
- **② Administrator権限のあるユーザーアカウントでログオンします。**
- **③ EXPRESSBUILDERをセットします。**
- **オートラン機能が働き、次のようなメニューが起動します。**

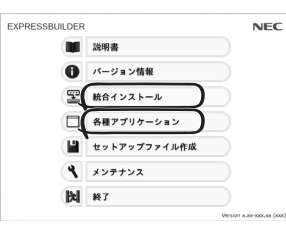

- **④ メニューの「統合インストール」または「各種アプリケーション」をクリックします。**
- **⑤ インストールしたいバンドルソフトウェアを選択し、クリックします。**
- **⑥ 以降、「インストレーションガイド(Windows編)」などに従い、インストールを進めて ください。**

# *Step 7* **お客様登録をする**

**弊社では、製品ご購入のお客様に「お客様登録」をお勧めしております。次のWebサイトからご購入品の登録をしていただくと、お問い合わせサービスなどを受けることができます。** 

#### **http://club.express.nec.co.jp**

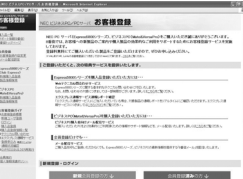

**以上で、Express5800シリーズのセットアップは完了です。** 

# **トラブルが起きたときは**

**「メンテナンスガイド」には、トラブルシューティング、障害情報の採取方法、保守サービス会社の一覧などが記載されています。こちらを参照してトラブルを解決してください。 「メンテナンスガイド」は、「ユーザーズガイド」とともにEXPRESSBUILDERへ格納されて います。** 

Express5800シリーズに関するご質問・ご相談は「ファーストコンタクトセンター」でお受けしています。 (電話番号のかけまちがいが増えております。番号をよくお確かめの上、おかけください。)

**ファーストコンタクトセンター TEL. 03-3455-5800(代表)** 

受付時間/9:00~12:00、13:00~17:00 月曜日~金曜日(祝祭日を除く)

### **商標について**

EXPRESSBUILDER、ESMPROは日本電気株式会社の登録商標です。MicrosoftおよびWindows、Windows Server は米国Microsoft Corporationの米国およびその他の国における登録商標または商標です。

Linuxは、Linus Torvalds氏の日本およびその他の国における商標または登録商標です。Red Hat、Red Hat Enterprise Linuxは、米国Red Hat, Inc.の米国およびその他の国における商標または登録商標です。

その他、記載の会社名および商品名は各社の商標または登録商標です。

このマニュアルは再生紙を使用しています。

**© NEC Corporation 2014 NECの許可なく複製・改変などを行うことはできません。**